香川大学大学連携 Moodle ログイン手順(香川大学以外の学生用)

(1) Web ブラウザを起動し、アドレスバーに下記の URL を入力し、Enter キーを押してください。 [https://lms-sp.itc.kagawa-u.ac.jp](https://lms-sp.itc.kagawa-u.ac.jp/)

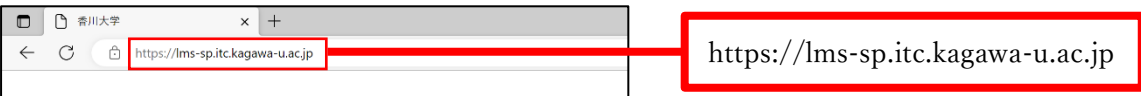

<span id="page-0-0"></span>(2) 大学の一覧が表示されますので、所属する大学のユーザログインを押してください。 なお、所属以外の大学を間違えて押してしまった場合は、Web ブラウザを一度閉じ、 上記(1)から再度やり直してください。

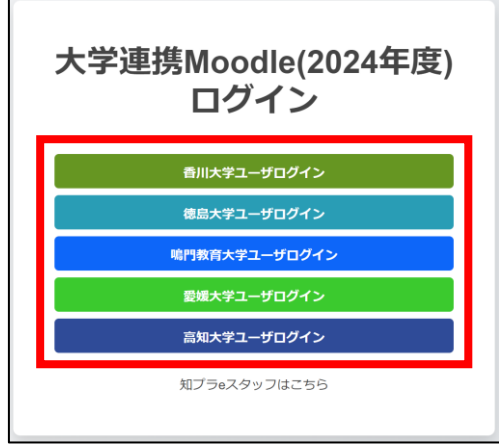

(3) 認証画面が開きますので、各大学で配布されているユーザ名とパスワードを入力して「ログイン」 ボタンを押してください。

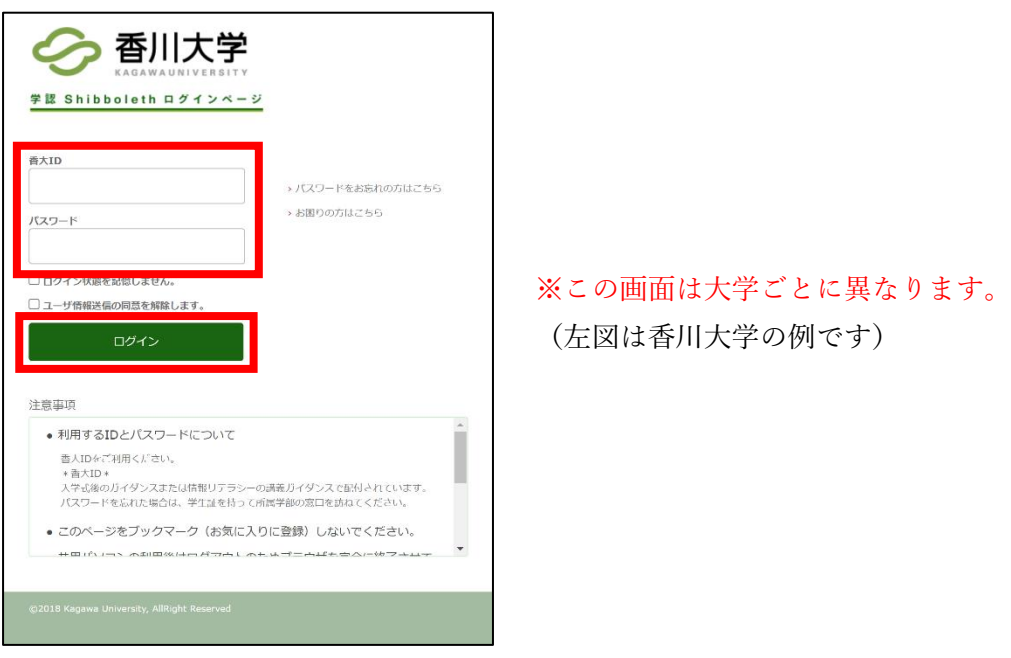

(4) 「今後はチェックしません。」を選択して、「同意」ボタンを押してください。

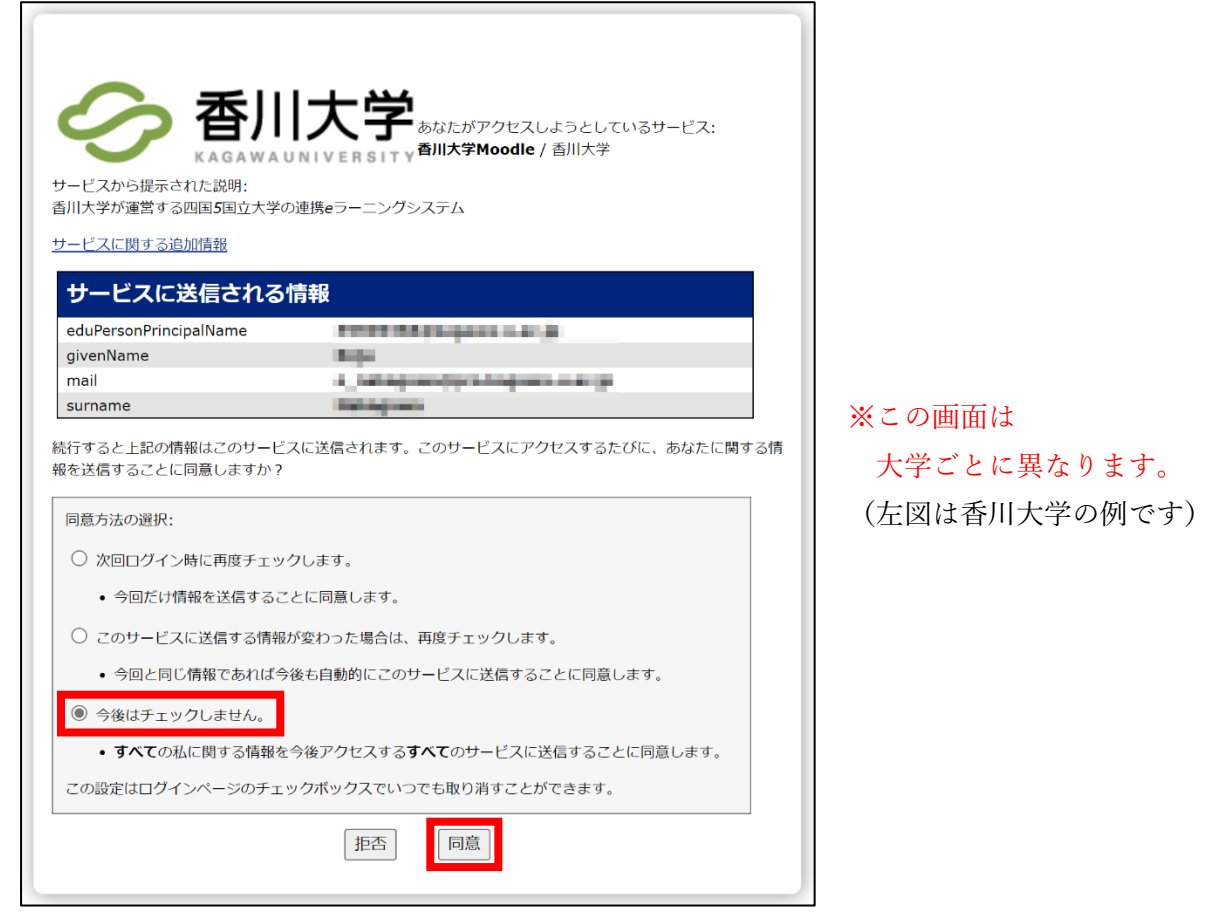

## <プロファイルの入力>

初めてログインした時に、プロファイル情報登録の画面が表示されます。下の方にある大学、学籍番号、 学生番号、又は学生証番号を入力して、「プロファイルを更新する」のボタンを押してください。 この操作を完了するまでは、他の画面に進むことができませんので注意してください。

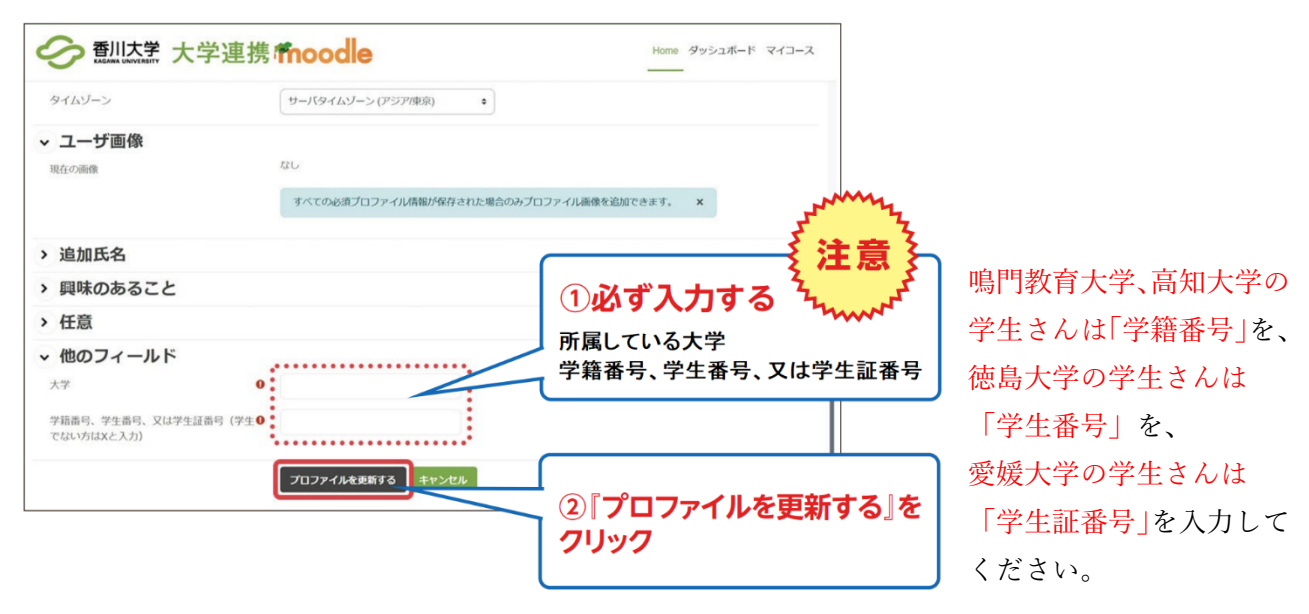

## <コース登録キーの入力>

トップページから、自分が受講する授業名を選択してください。初めて授業ページにアクセスしようと した時だけ、コース登録キーの入力画面が表示されます。コース登録キーを入力して「私を登録する」ボ タンを押してください。このコース登録キーは資料の閲覧時にも使用する場合があります。

コース登録キーは、各大学の知プラ e 担当部局から配付されますので、各自確認してください。

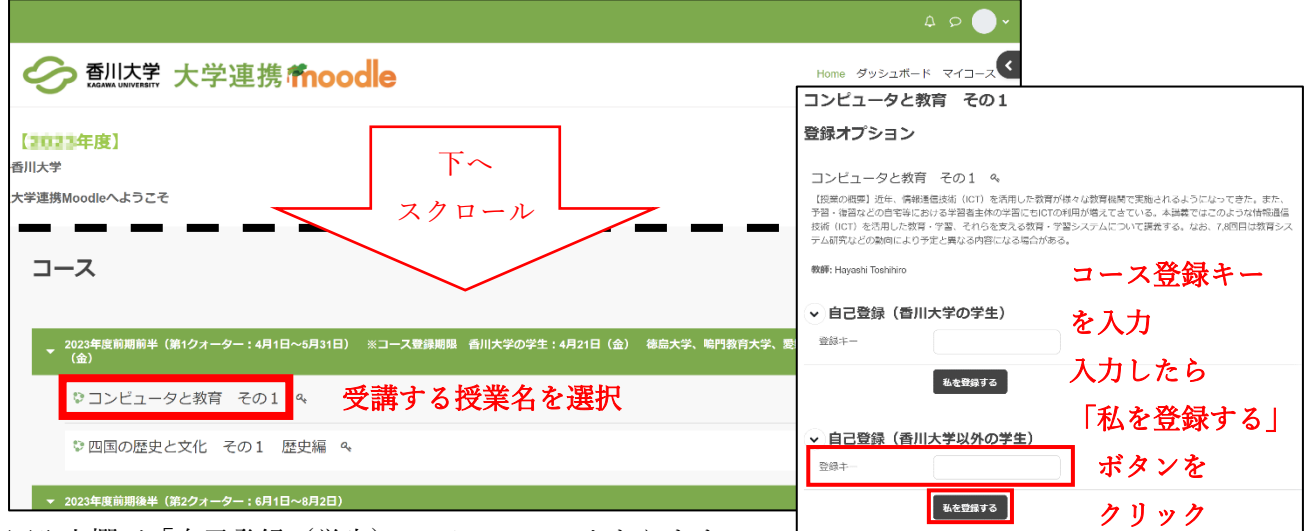

※入力欄が「自己登録(学生)」のみのコースもあります。

## <ログアウトの方法>

ログイン後は、画面右上の「ログイン」の表示が右の図のように変化します。

函 日本語 (ja) > ログイン ⊐ ヷ  $\begin{array}{ccc} \textcircled{1} & \textcircled{2} & \textcircled{1} \end{array}$ 

ログアウトする時には、プルダウンメニューから「ログアウト」を押すことでログアウトできます。 大学連携 Moodle の利用が終わったら、ログアウトを忘れずに行ってください。

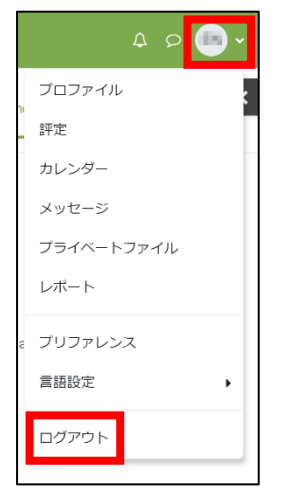

※ブロックドロワを開いた状態だと、 プルダウンメニューが隠れて見えない 場合があります。その場合は右図のよ うに「ブロックドロワを閉じる」ボタン を押して、一旦ブロックドロワを閉じ てください。

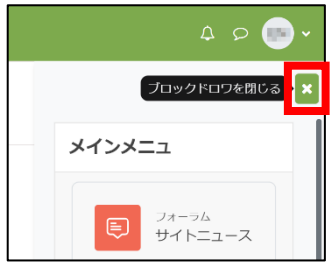

## <再ログインの方法>

トップページの中央にあるオレンジ色の「ログイン」を押すと、ログイン画面に切り替わります。 1[ページ目の\(2\)からの手順に](#page-0-0)従って操作することで、大学連携 Moodle に再ログインできます。

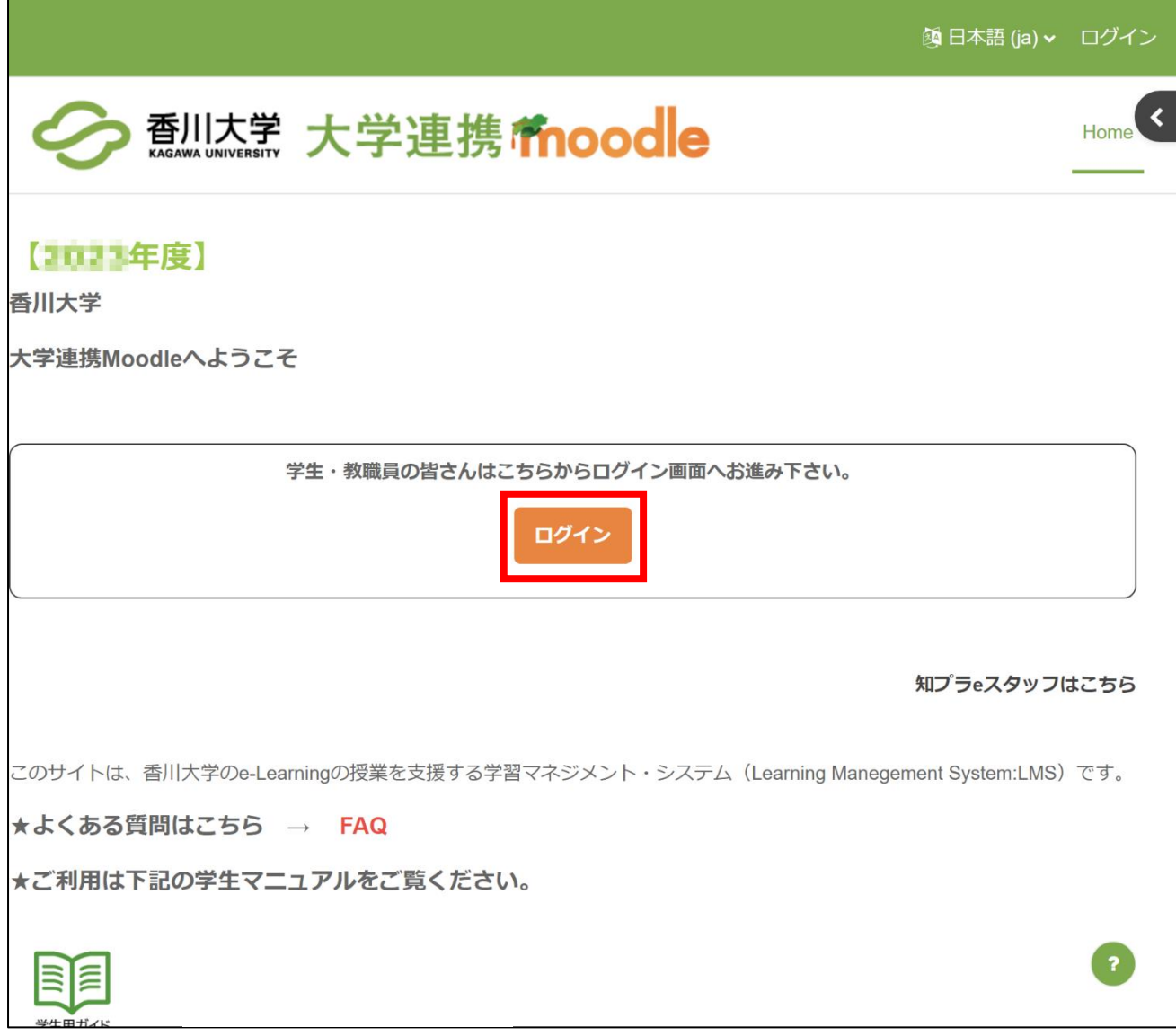

以上。